# WILCOMM

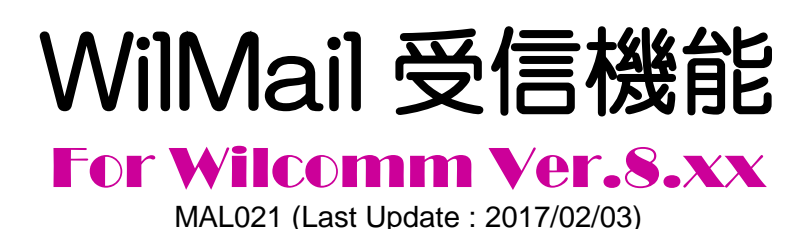

WilComm AS400 V8.03

© Copyright 2017 株式会社フェアディンカム 本解説書は、ウィルメール(WilMail)受信機能及び、その設定方法について解説しています。 ウィルメール受信機能を使用した添付ファィルの取り込み手法に関しましては、マニュアル 「ウィルメール受信機能(ユーザー・プログラムの作り方)」MAL022 を参照してください。

## 目 次

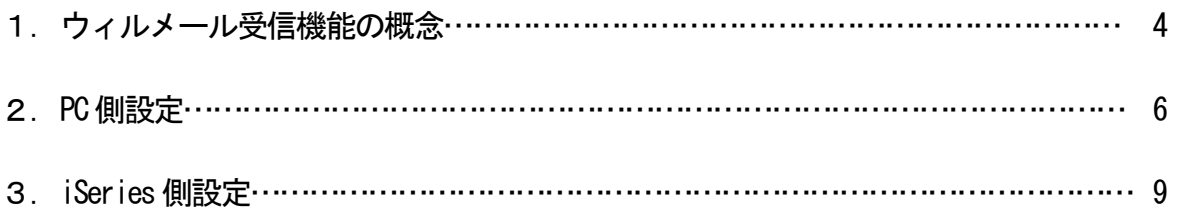

1. ウィルメール受信機能の概念

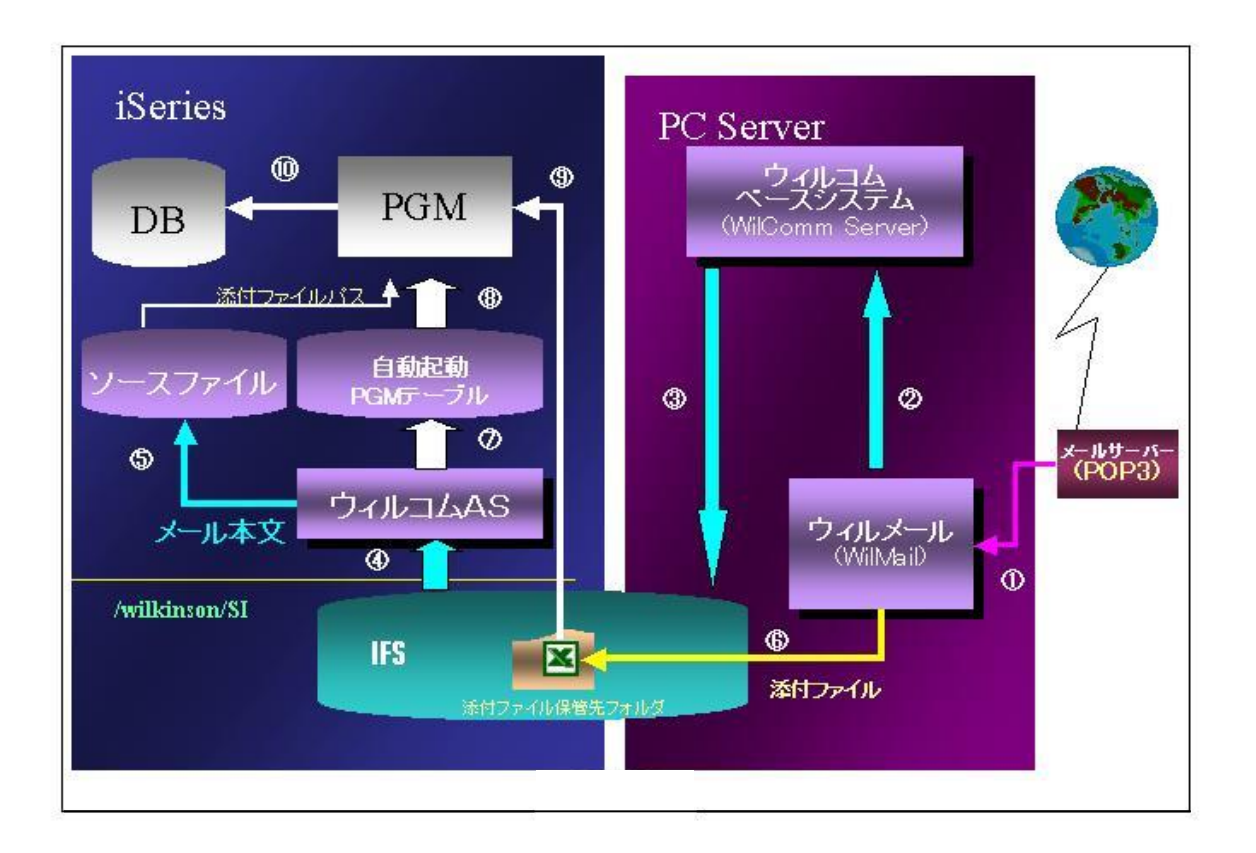

- \* ウィルコムのメール受信機能を使用するためには、まずウィルコム用のメールア ドレスをメールサーバー(POP サーバー)に設定してください。ウィルコム用のメ ールアドレス宛に届くメールをウィルメールは、上図の流れに沿って受信します。
	- ① POP サーバーからウィルコム用メールアドレス宛に届いたメールを、ウィル メールが自動受信します。
	- ② 受信したメールのメール本文は、自動的にウィルコム・ベースシステムに受 け渡されます。
	- ③ ウィルコム・ベースシステムは、受信したメールのメール本文を iSeries IFS に存在するウィルコム用フォルダに書き込みます。
	- ④ iSeries 側のウィルコム・モジュール(ウィルコムAS)が③で書き込まれた メール本文をコード変換しながら取り込みます。
	- ⑤ 取り込まれたメール本文は、iSeries のウィルコム管理下にあるソースファイ ルに書き込まれます。(1メール1メンバー)
	- ⑥ 受信メールに添付ファイルが添付されていた場合は、指定されたフォルダに 保管されます。受信するメールアドレス単位にフォルダ指定が可能です。同 一フォルダ内に保管しようとする添付ファイルと同名ファイルが存在する場 合は、自動的に№を付加したファイル名で保管されます。
	- ⑦ メールを受信した都度、実行したいユーザー・プログラムが無いかチェック します。
	- ⑧ メール受信の都度、実行したいユーザー・プログラムがウィルコムに登録さ れていると、そのプログラムが自動実行されます。(以上が、ウィルコムが 自動的に行うタスク)
	- ⑨ ウィルコムに登録したユーザー・プログラムです。ウィルコムに登録可能な プログラムは、指定のパラメータを定義しておく必要があります。そのパラ

メータには、メール本文が格納されたソースファイルのメンバー名が渡され ます。そのメンバー名を判断して、受信したメール本文をユーザー・プログ ラムで読み取ることができます。また、ソースファイルにはメール本文の他 に添付ファイルの保管パスと保管された添付ファイル名が書き込まれていま すので、その部分を読み取れば添付ファイルを自動的に iSeries の DB にコピ ーするといったユーザー・プログラムを作成することができます。

⑩ 添付ファイルが CSV ファイルであることを前提に、⑨で読み取った添付ファ イル情報から、ユーザー・プログラムが添付ファイルを iSeries の DB にコピ ーしています。これは、メールを使用したオーダー・システムのような自動 システムを想定しています。

⑨⑩については、一定のルールに従ってユーザーが自由にアプリケーション・プ ログラムを作成することができます。一定のルール及び添付ファイルの iSeries 内 DB への取り込みについては、マニュアル「ウィルメール受信機能(ユーザ ー・プログラムの作り方)」MAL022 を参照してください。

#### 2. PC 側設定

WilComm メール受信機能用メールアカウントをメールサーバー(POP サーバー)に作成してお きます。

※ウィルコムでは、メールサーバーから受信したメールはメールサーバー上から削除されま すので、ウィルコム受信用に専用のメールアカウントを用意します。 受信後もメールサーバー上にメールを保管する機能はありません。

■ POP サーバーの設定

WilMail を起動します。

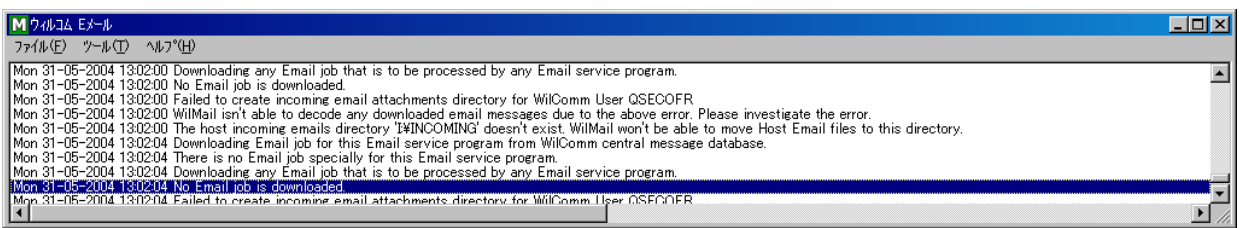

[ツール] – [オプション]を開きます。

[受信]タブをクリックします。

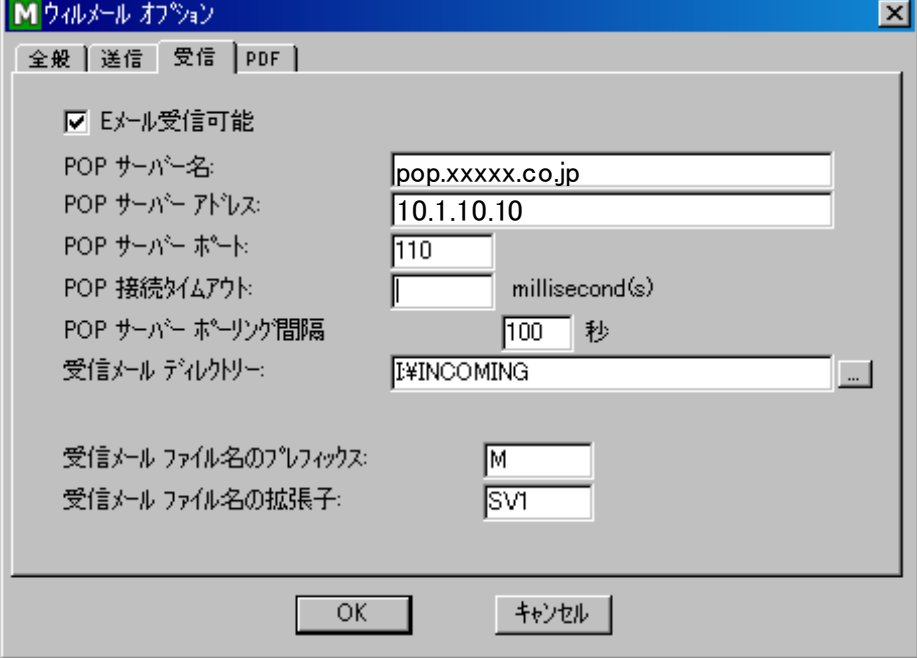

[E メール受信可能]のチェックボックスに印を付けます。 POP サーバー名、POP サーバーアドレスを指定します。 [受信メールディレクトリー]を I:\INCOMING に変更します。(すべて大文字) ※ドライブ名は iSeries IFS 上の /wilkinson/SI に割り当てられたネットワークドライブ名 です。ウィルコムのディフォルト設定では、I ドライブです。

メールサーバーに Gmail, Google Apps, Office 365 などを使用されている場合、メールサー バー側で POP でのメール受信を許可してください。

メールサーバーに Gmail, Google Apps, Office 365 などを使用されている場合、995 のポー トを使用してメール受信を行いますので、POP サーバーポートには、995 を指定します。 また、SSL の暗号化も必須となっているため、以下のフォルダにある WilComm.ini を開き、 [WilMail]という設定の中に、POPUseSSL=という設定がありましたら、POPUseSSL=Y という 設定に書き換えてください。 設定が存在しなかった場合は、[WilMail]の設定末尾に POPUseSSL=Y を追加してください。

[WilComm 5 の場合] C:\Program Files (x86)\Pentana Solutions\DocuSmart Suite\WilComm 4\Application Data

[WilComm 4.8 の場合] C:\Program Files (x86)\Wilkinson\WilComm 4\Application Data

[OK]ボタンを押します。

■ 受信用メールアカウントの設定

[スタート]-[プログラム]-[Wilkinson]-[WilComm Universal]-[WilComm Config]を起動し、 ツールバーの[表示] – [E メール ユーザー]を開きます。 すでに登録されているユーザーの設定を変更します。

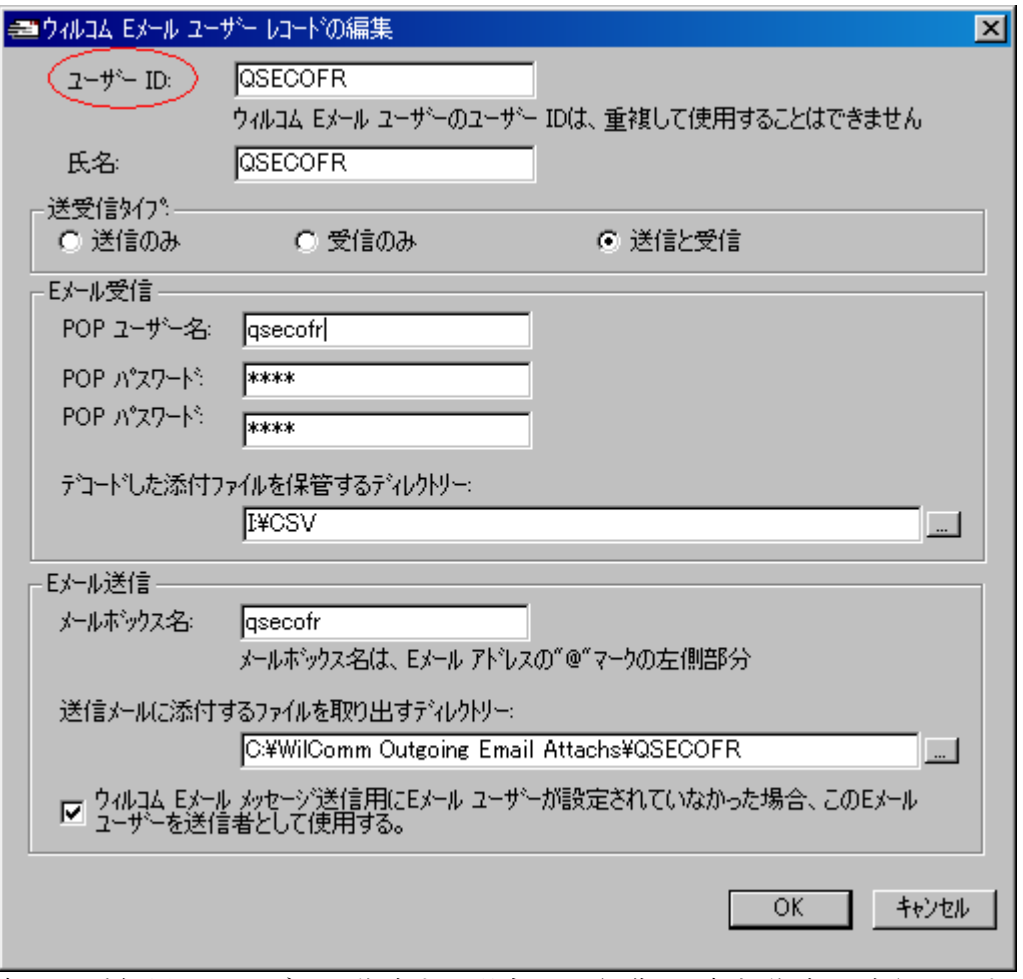

新たに受信用のユーザーを作成する場合は、[編集] – [新規作成]を実行します。

- ★ユーザーIDは、iSeries 上のユーザー・プロファイルです。受信アカウントは iSeries 上の ユーザー・プロファイルに対応するように登録します。
- ★「送受信タイプ」は"受信のみ"または"送信と受信"を選択します。
- ★「POP ユーザー名」、「POP パスワード」にウィルコム用のメールアカウント名とパスワ ードを入力します。
- ★「デュードした添付ファイルを保管するディルトリー」に添付ファイルを保管するフォルダーを指定 します。
	- ※添付ファイルの内容を iSeries に取り込む場合は、IFS 上に保管用フォルダーを作成し、 PC 側でネットワークドライブとして割り当てておきます。そして、そのフォルダーを 指定するようにします。

#### 以上で、メール受信のためのPCサーバー側の設定は終了です。

#### 3. iSeries 側設定

■ メール本文を格納する iSeries 側 DB の設定

ライブラリーWILCOMMD にあるファイル SERVICEI を修正します。以下のコマンドを実行して下さ い。

#### UPDDTA WILCOMMD/SERVICEI

以下のような画面が表示されます。

"Serv. Code" の文字部分が文字化けしている場合、それはエミュレーター設定の問題です。 英小文字を表示可能な設定にして頂くと文字化けは解消されます。

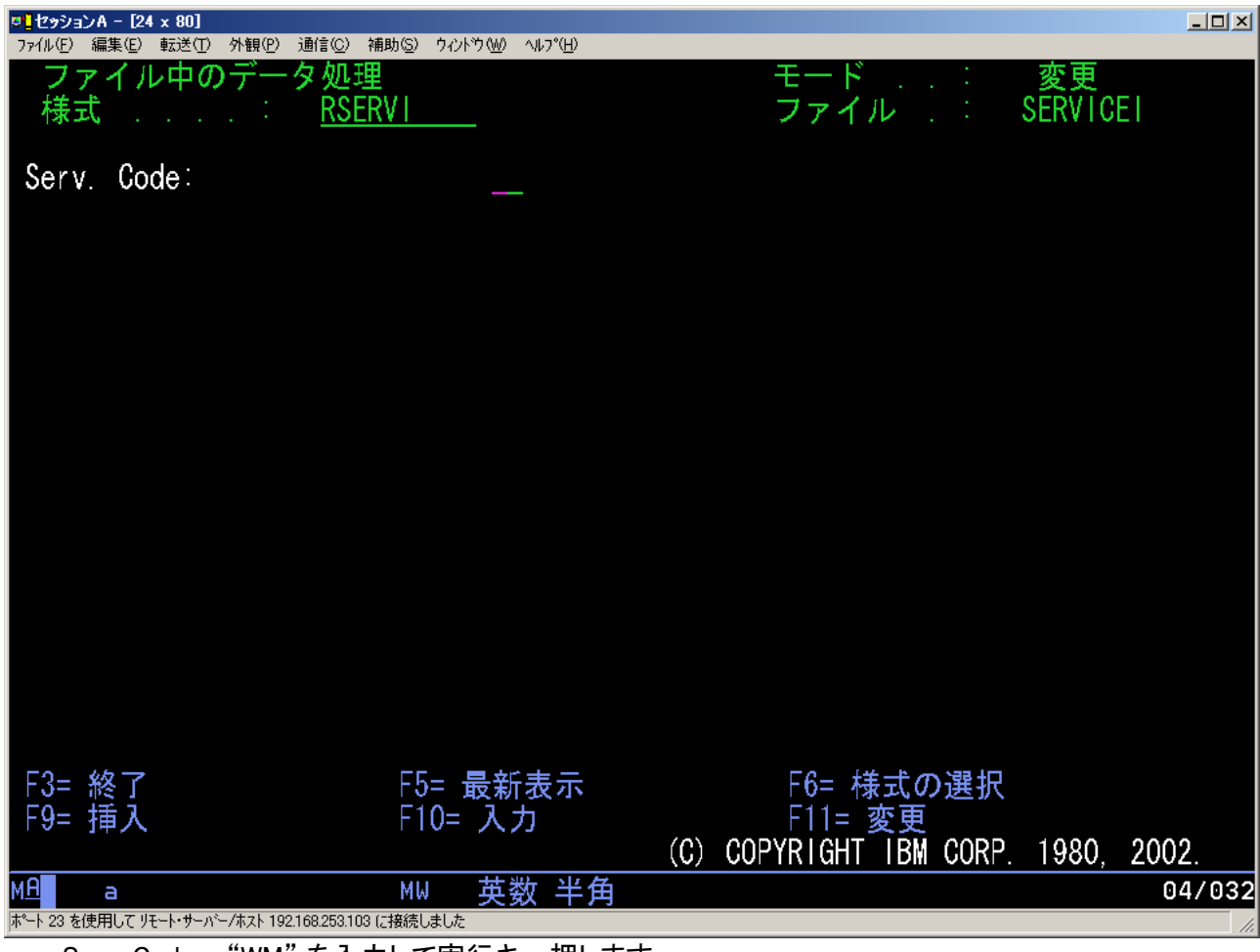

 Serv. Code = "WM" を入力して実行キー押します。 レコードが存在しない場合は、以下の内容で新規レコード追加してください。

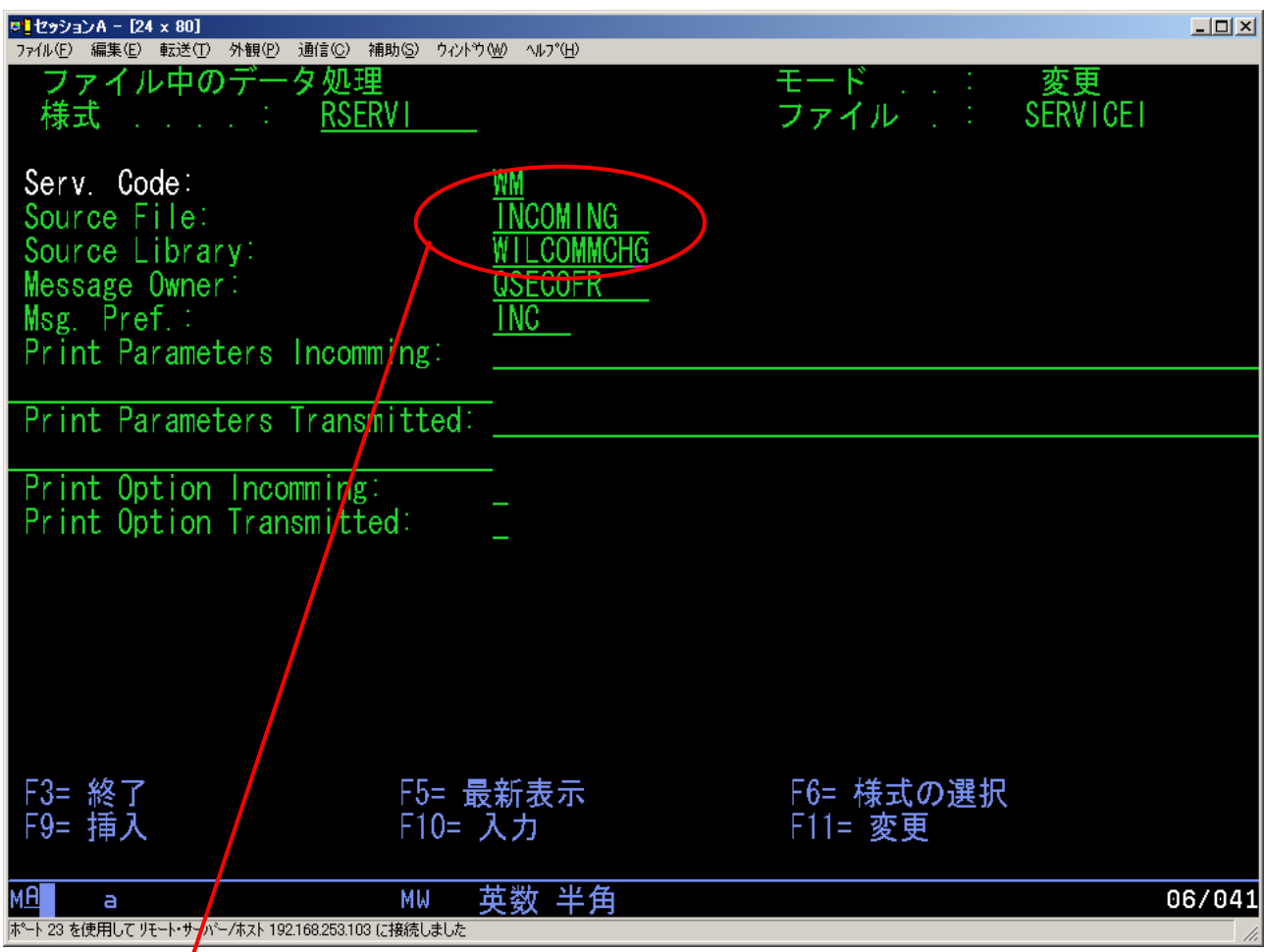

Source File に「INCOMING」を設定します。 Source Library に「WILCOMMCHG」を設定します。

以下のコマンドを実行して、DB: WILCOMMCHG/INCOMING の CCSID を変更します。 CHGPF FILE(WILCOMMCHG/INCOMING) CCSID(5035)

(注)ウィルコムを Ver.8.xx より前のバージョンからお使いで且、「検索テーブル・メンテナンス」を利 用してメール受信の都度、起動するユーザーアプリケーションを作成している場合は、メール本文が 記録される DB が上記「WILCOMMCHG/INCOMING」に変更になっており、Ver.7.15 の DB とは異なり ます。ユーザーアプリケーションの読み込みDBを修正してください。 マニュアル「WilMail 受信機能(ユーザープログラムの作り方) For Wilcomm Ver.8.xx」 MAL022 が参 考になるかも知れません。

■ メール受信の都度、ユーザー・プログラムの自動起動設定(任意) 自動実行したいユーザー・プログラムがある場合は、以下の手順に従ってください。

メールを受信の都度、ユーザー・プログラムを起動する場合、受信メールの種類によっては、 別のユーザー・プログラムを起動したい場合があります。受信したメールで、どのユーザ ー・プログラムを起動するかは、受信したメールの件名や本文中の決められた文字列から判 断させることができます。以下の登録内容は、メールの件名・本文中にある決められた文字 列をスキャンし、その文字列が見つかった場合は、どのプログラムを起動かるのかといった 内容になります。

iSeris にユーザーQSECOFR でサインオンします。

コマンドラインから GO WILCOMM/W を実行して WilComm のメインメニューを表示させます。

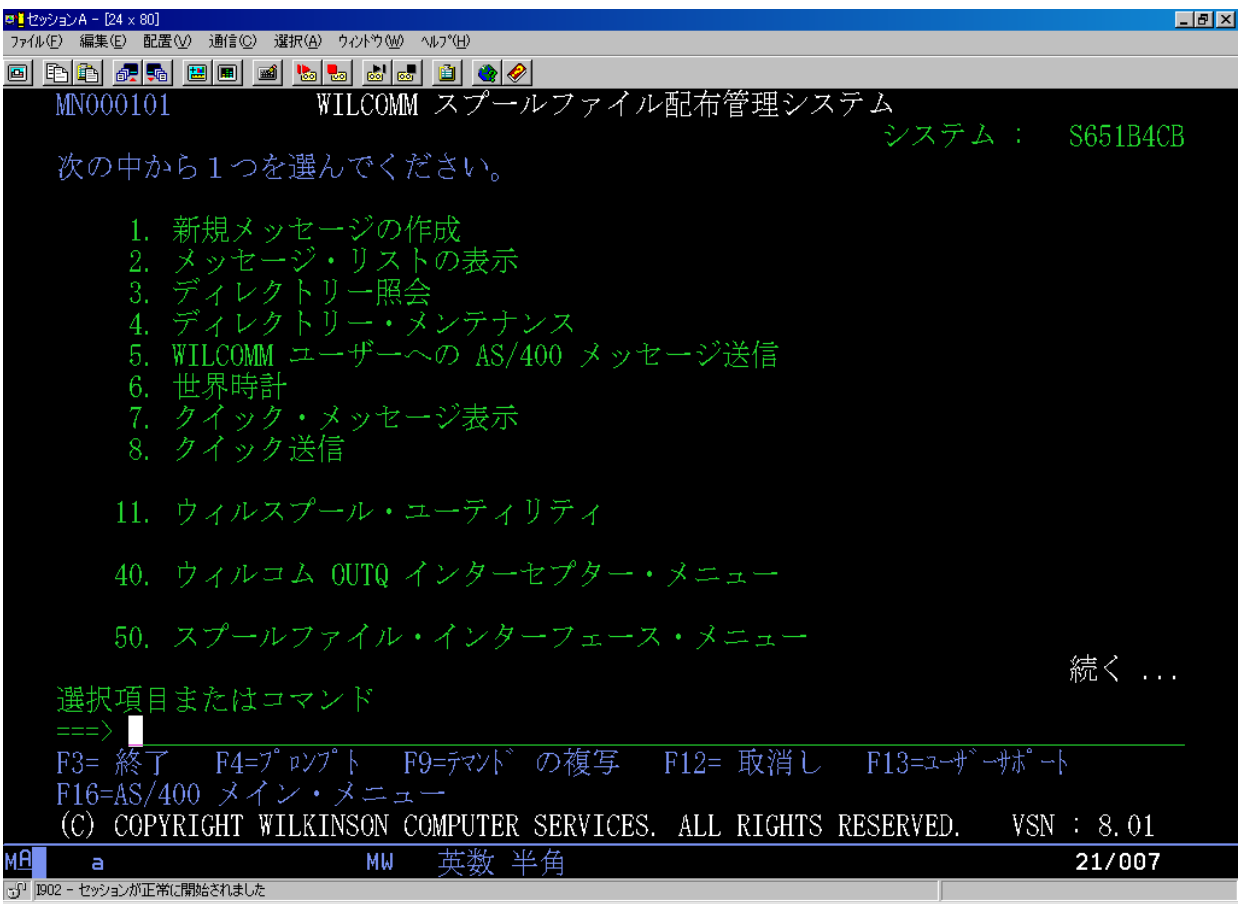

メニューが表示されましたら次ページキーを押します。

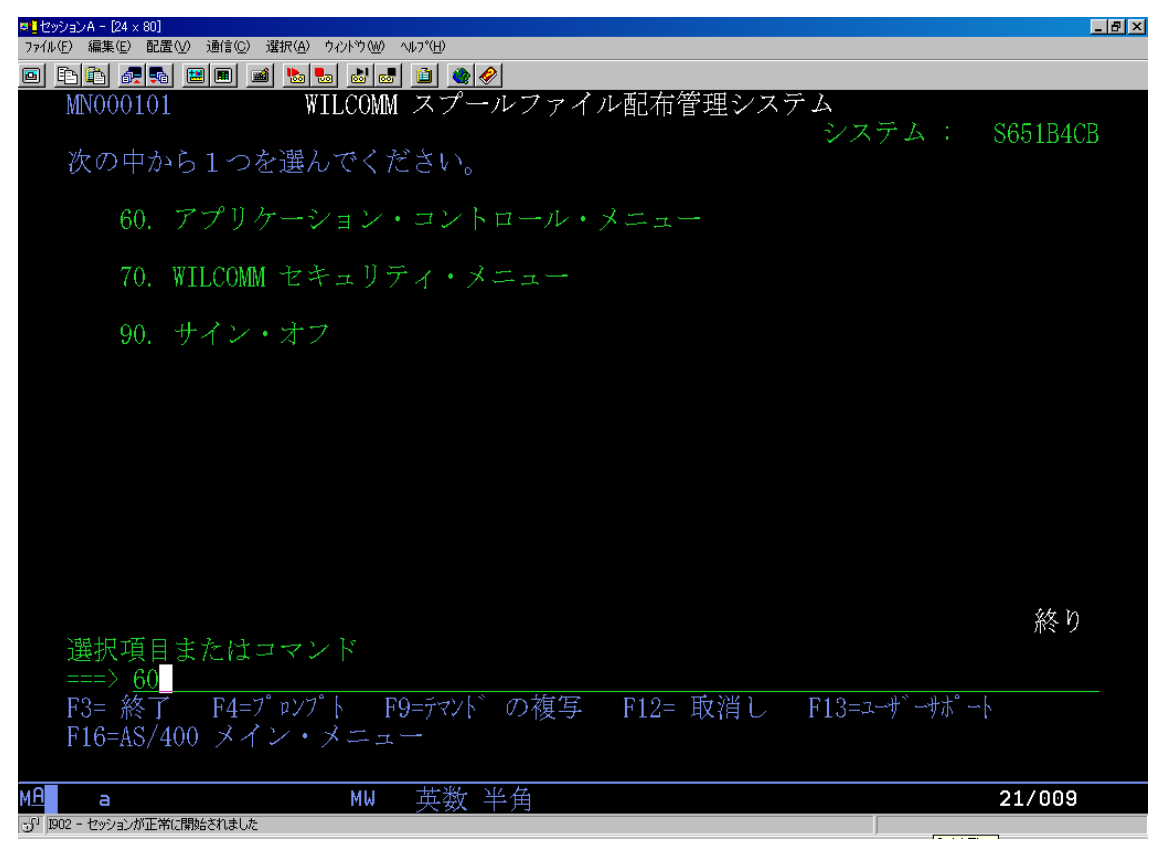

60(アプリケーション・コントロール・メニュー)を入力し実行キーを押します。

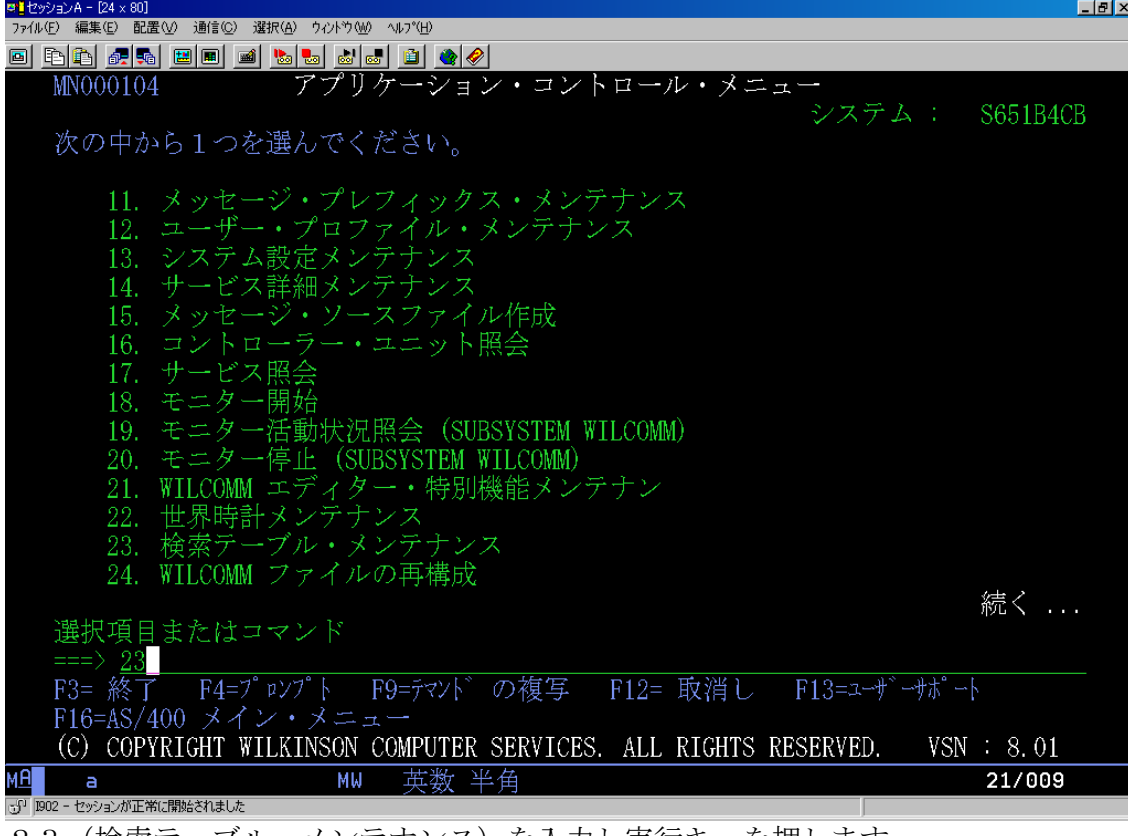

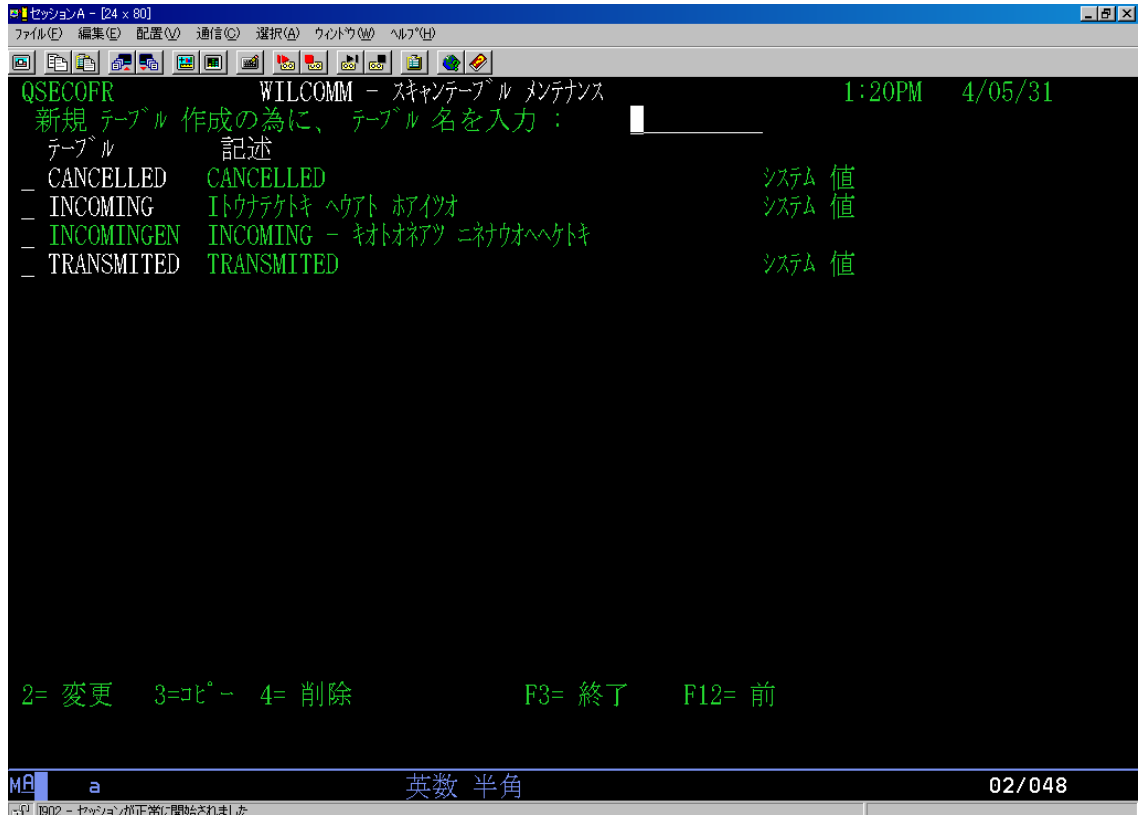

B<sup>appor</sup>-twarmunications<br>テーブル"INCOMING"のオプションに2 (更新)を入力し、実行を押します。

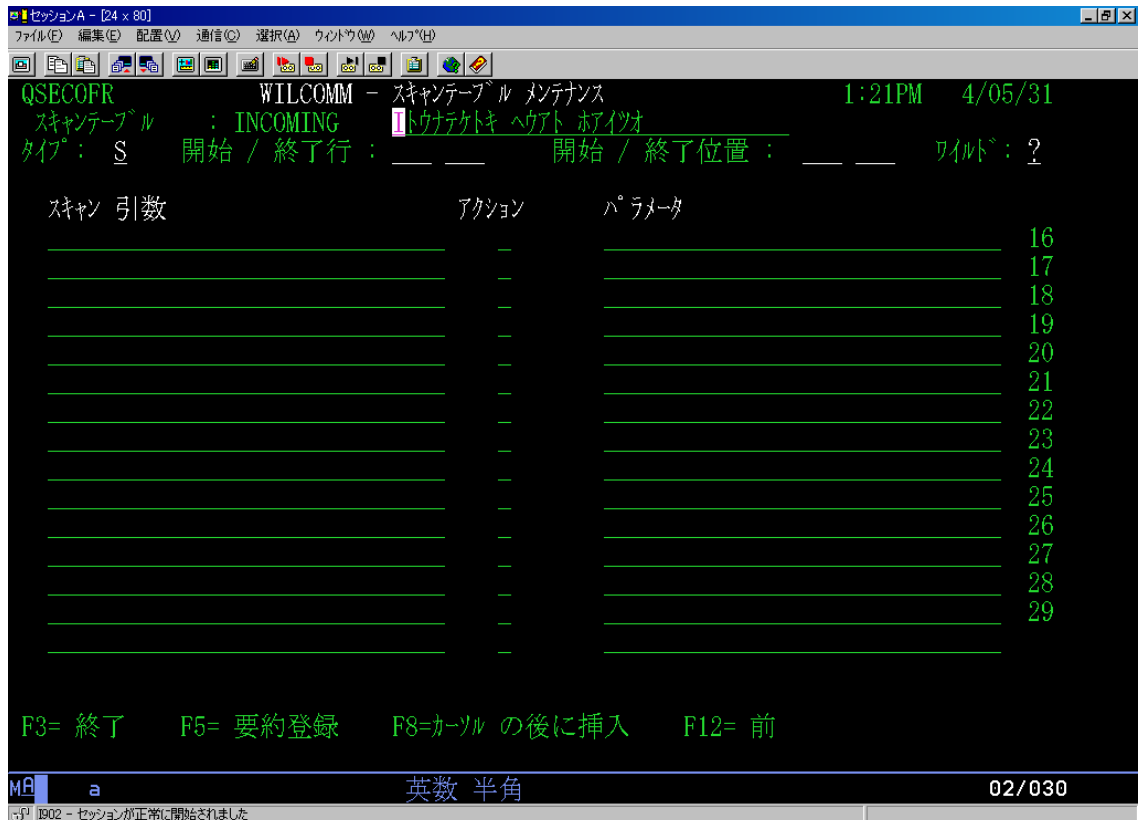

F5=入力項目短縮

F5キーを押すことにより、検索テーブルにおけるスペース行が除去されます。(検索テー ブルメンテナンスを終了するとき随時実行されます。)

F8=カーソルの後に挿入

F8キーを押すことにより、現在のカーソル位置の後ろに検索テーブルの入力ラインが10 ライン追加されます。新規に検索の詳細情報を挿入するときにこのキーを使用します。挿入 された10ラインの内、使用されなかったラインはこの機能終了時に除去されます。

Rollup

ロールアップキーを押すことにより、最終ライン以降に新規に検索情報設定用のラインが追 加されます。

<見出しレベルの定義>

タイプ

"T"を入力します。

開始/終了行

検索対象とするメッセージテキストの開始、終了行を入力します。

開始/終了桁

指定された行のどの桁を検索対象とするかを定義します。

<検索の詳細レベル>

検索内容(変数)

検索したいデータを定義します。自由に検索したい文字列を定義できます。

個々のアクションコード、パラメーターと共に無数の検索内容(変数)を定義することがで きます。WilCommは検索範囲において、まず1番目の変数を検索、なければ2番目の ものというように全ての変数に対し検索を行い、変数と同じ文字列が検索されたとき、その 変数に定義されたアクションが実行されます。

アクションコード・パラメーター アクションコードとそれに関連するパラメーターは以下のとおりです。

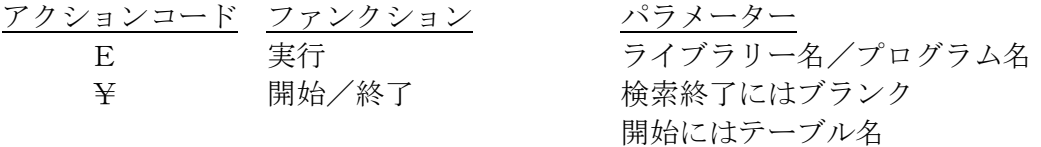

以下に個々のファンクションの説明を行います。

"E"-実行

パラメーターで指定されたプログラムを実行します。プログラムには自動的に以下のパラメ ーターが渡されます。

- 1) メッセージ名 (10桁)
- 2) ソースファイル名 (10桁)
- 3) ソースファイルライブラリー (10桁)
- 4) 検索タイプ(1桁)
	- 注記: 使用可能な検索タイプは次のものです。

T - 送信

 C - 中止 I - 受信

"¥"-終了/開始

次の2つの機能を行います。

終了機能:

パラメーターがブランクであった場合、この時点でメッセージ検索が終了します。

開始機能:

 パラメーターに分岐したい検索テーブル名を指定します。現在のメッセージに対 してここで指定されたテーブルにより処理が行われます。その後、処理は前テーブル の分岐後の行より処理を続行します。(検索テーブルを複数設定する場合に使用)

"開始"機能使用例

 ひとつの検索テーブルに膨大な行を定義する代わりに、第1番目のテーブルより 複数の検索テーブルの処理を行うことができます。これにより検索テーブルのメン テナンスが容易になります。

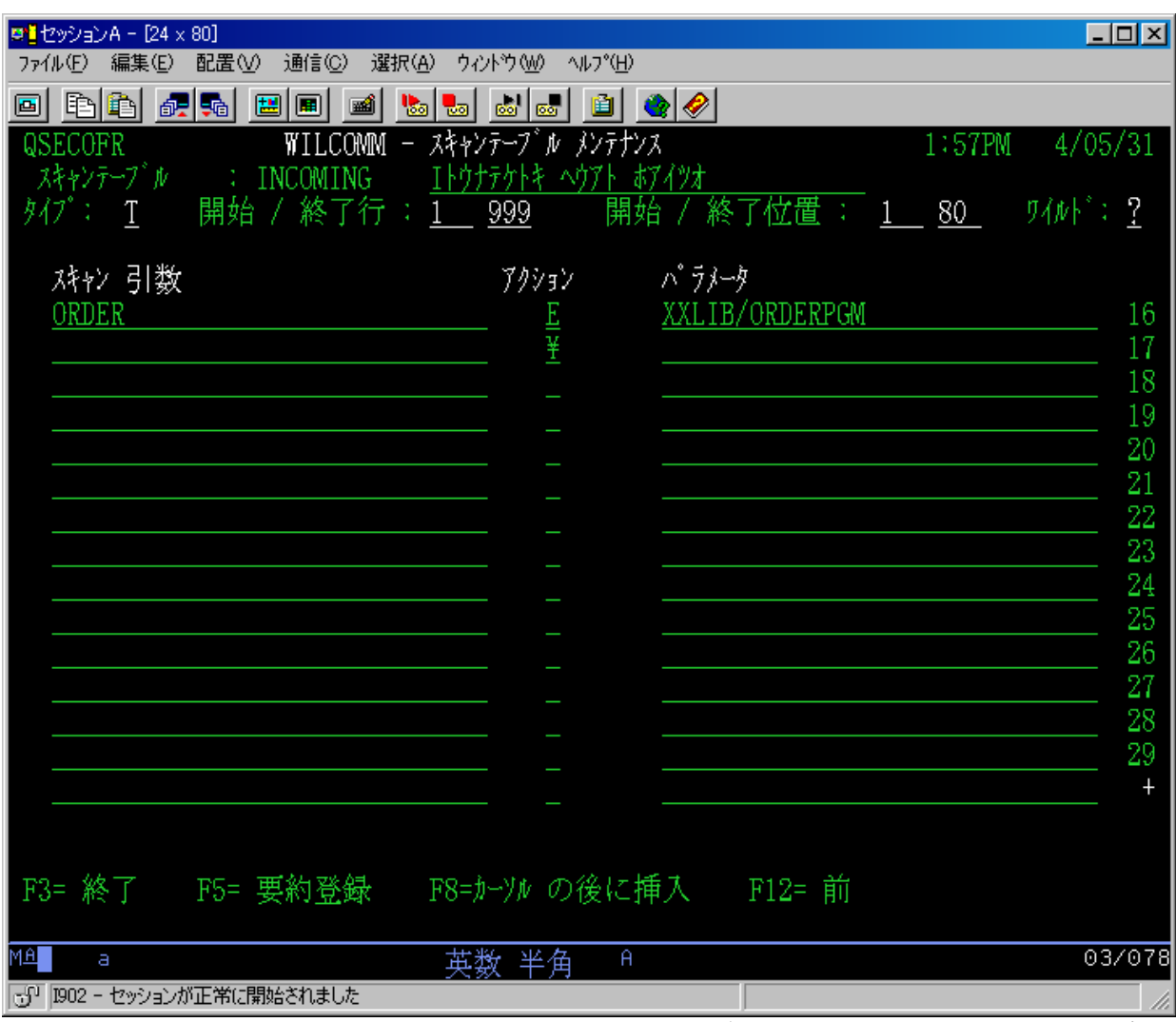

これは、受信したメールの件名・本文中に「ORDER」の文字列が見つかった場合は、ユーザ ー・プログラム「XXLIB/ORDERPGM」を実行することを意味しています。

#### 以上で、検索テーブルの設定は終了です。

これにより、メールの件名または本文の記述されている文字列の内容を 元に、ユーザー・プログラムが起動されます。

ユーザー・プログラムのコーディング方法につきましては、マニュアル 「ウィルメール受信機能(ユーザー・プログラムの作り方)」MAL022 を 参照して

下さい。